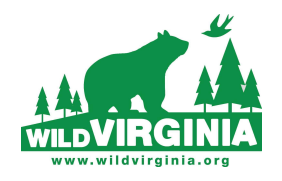

# **Commenting or Becoming an Intervenor with FERC**

### **In Response to Public Notice on MVP**

Mountain Valley Pipeline Dockets CP16-10-000, CP21-57-000, CP19-477-000

MVP's Certificate to complete the pipeline expires in October, 2022 and, without an extension, no further construction may be conducted after that date. The Federal Energy Regulatory Commission (FERC) has issued a call for public comments on MVP's application to extend the approval to complete the pipeline through October 13, 2026.

You can view the FERC notice at [https://wildvirginia.org/wp-content/uploads/2022/06/MVP-4-year-request-FERC-open](https://wildvirginia.org/wp-content/uploads/2022/06/MVP-4-year-request-FERC-opens-comment-period.pdf) [s-comment-period.pdf](https://wildvirginia.org/wp-content/uploads/2022/06/MVP-4-year-request-FERC-opens-comment-period.pdf)

### **Now is the time for you to tell FERC that you oppose this request and want the pipeline project and the destruction to stop**

## **The deadline for comments is July 14, 2022**

There are three ways to weigh in on these issues. Below, we explain each option and provide step-by-step instructions for each.

- I. Enter your comment into FERC's online form using eComment.
- II. Submit longer comments and upload letters and other attachments by eFiling.
- III. Become a formal intervenor in the case and submit your views.

This link on the FERC site gives you information about each option: [httpsh://www.ferc.gov/ferc-online/overview](https://www.ferc.gov/ferc-online/overview).

## **I. Comment through the eComment portal**

This is the simplest and easiest way to submit your comments directly to FERC.

To reach the online form, click this link <https://ferconline.ferc.gov/QuickComment.aspx> or type the URL into your browser.

When you reach the web page you'll see the form shown on the next page.

FERC's rules allow you to use this form only if you are filing comments on your own behalf and your comment is no longer than 6,000 characters.

After you fill in all of the required fields on the form, you will receive an email with another

link. When you reach that page, you should enter docket number CP16-10-000 and hit the "Search" button.

The description of that docket will appear and there will be a blue plus sign to the right in the column labeled "Select." Click on that plus sign and the docket description will appear. You can then enter you comment into the box below. You may type your comments directly into the box or copy text from another document and paste into the box. After you've entered your comment in the box, click the button below that says "Send Comment."

[Note: the public notice lists three docket numbers but your comment will be accepted and valid if you only use one docket. We recommend you use CP16-10-000.]

 $\_$  , and the contribution of the contribution of the contribution of the contribution of  $\mathcal{L}_\text{max}$ 

#### **IMPORTANT - READ BEFORE YOU BEGIN:**

After you submit an eComment request, you will receive an email from ferc.gov with a link to the comment system. Your system must not block emails from ferc.gov. Please create your comments in a Word or Text file (up to 6,000 characters) before you begin, then copy/paste them in the eComment Text Box to avoid time-out limits. Special characters  $(<, >, \&#)</math>$ are not permitted. If you are not filing as an individual or if you are filing a motion to intervene, you must have an eRegistration account and use the Commission's efiling system.

For any issues regarding FERC Online, please contact FERC Online Support or call Local: 202-502-6652 | Toll-free: 866-<br>208-3676. Please include a current mail address, telephone number, and e-mail address.

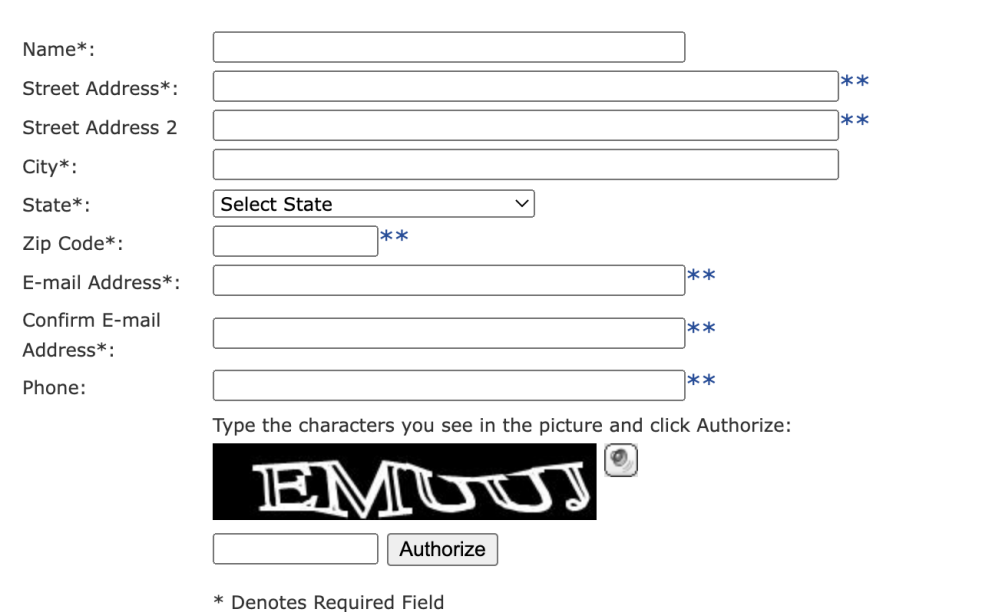

eComment can only be used to file comments in P, PF, CP, PT, and ET dockets. Authorize eComment:

### **II. Comment through the eFiling online portal**

This method of submitting comments is a bit more complicated than the eComment portal but, unlike eComment allows submissions if:

- Your comment is longer than 6,000 characters
- You want to upload documents including photos or other attachments
- Your comments are being filed on behalf of an organization

If you haven't done so before, the first step in this method is to register and create an account with FERC, as described below.

### **To Register:**

1. Click on this link <https://ferconline.ferc.gov/LogIn.aspx> or enter the URL into your browser. The page should look like this:

 $\_$  , and the contribution of the contribution of the contribution of the contribution of  $\mathcal{L}_\text{max}$ 

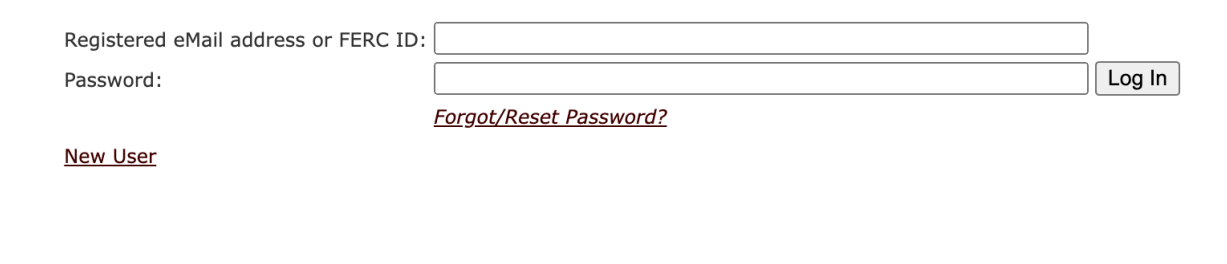

 $\_$  , and the contribution of the contribution of the contribution of the contribution of  $\mathcal{L}_\text{max}$ 

### Return to Log In

If you are registering for the first time, click on "New User." You'll see a page like this

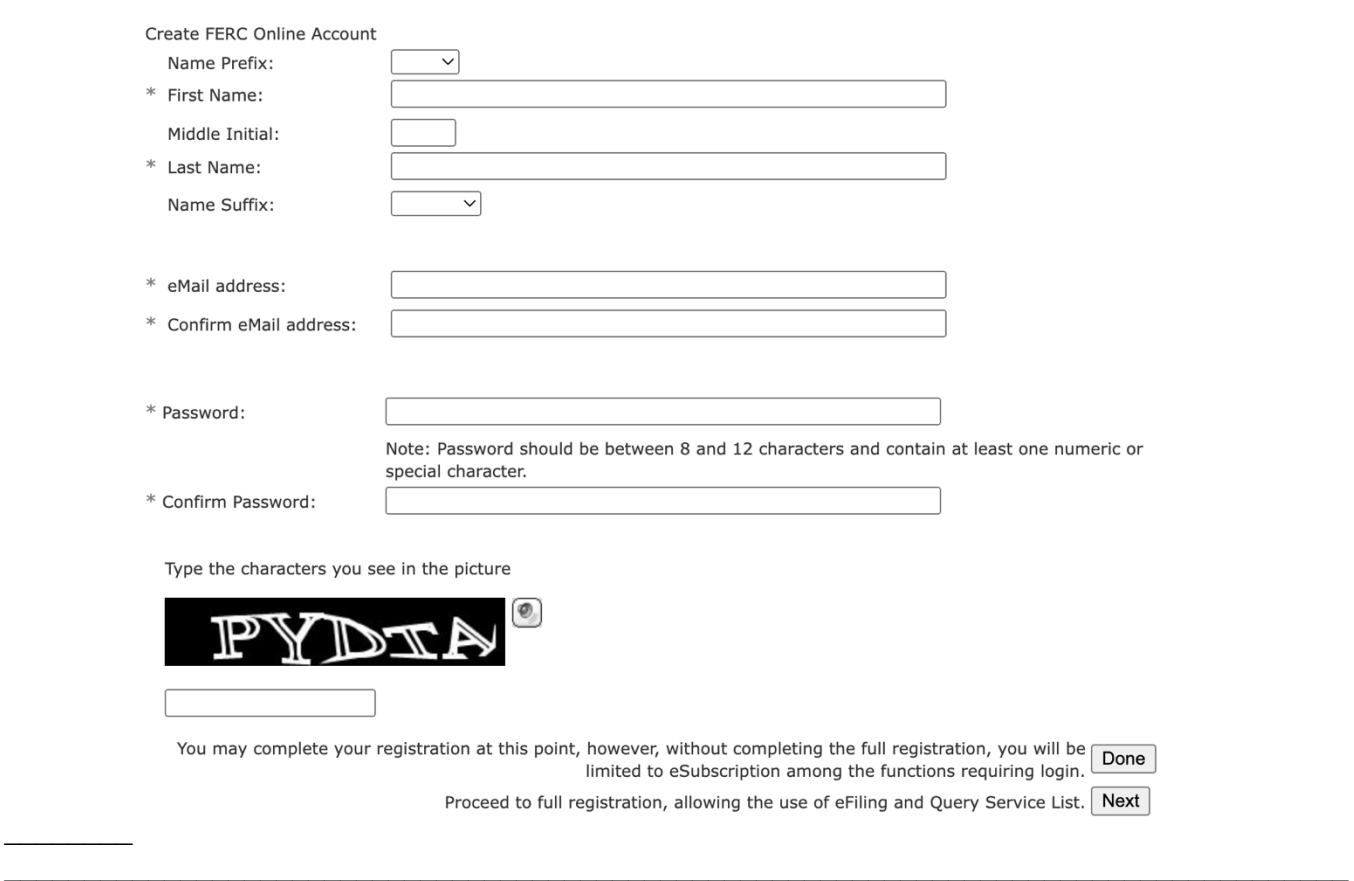

After you fill in this form hit the button that says "Next" and you'll see the next page as shown below.

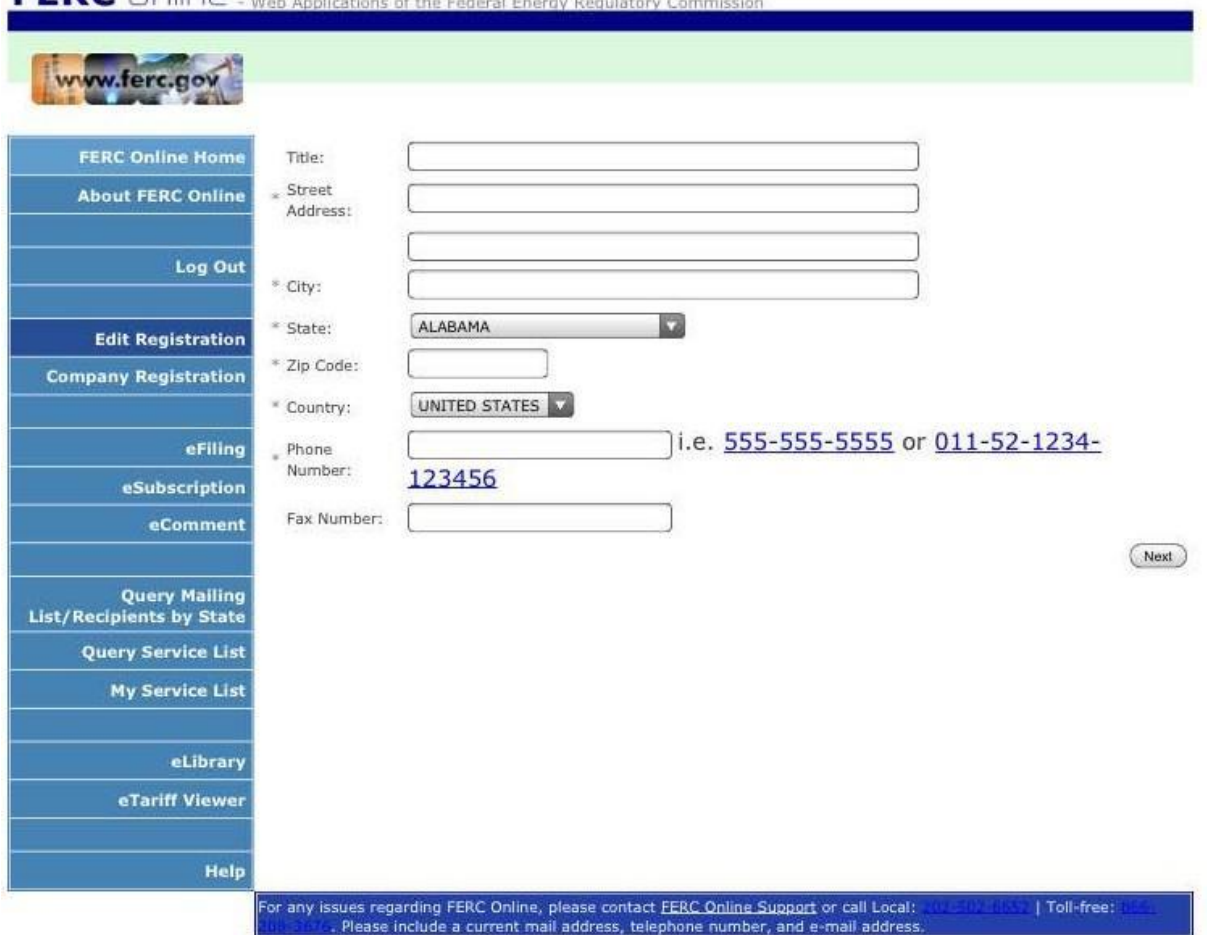

**FERCUNIP** - Web Applications of the Goderal Energy Regulators

After you've finished this page and hit "Next" to complete your registration with FERC, you should get an email from FERC with the following information:

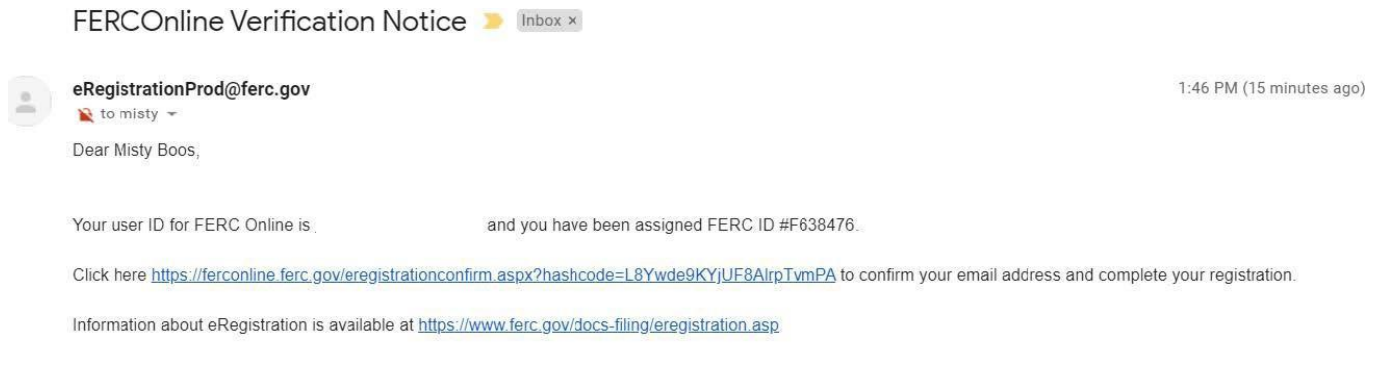

Once you receive this email, you are now able to submit your comment in through the eFiling method. To do this, return to this page and log in <https://ferconline.ferc.gov/LogIn.aspx>

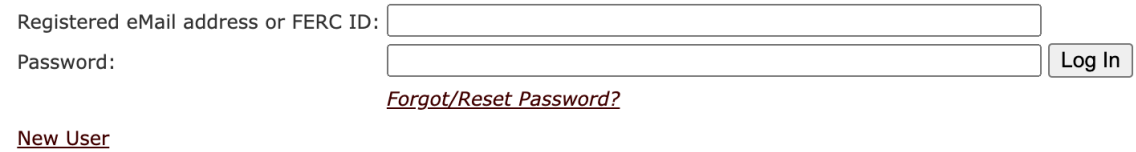

Return to Log In

From here, using the email or FERC ID and the password you've created, proceed to filing your comments.

In doing so, remember:

- File size is limited to 50Mb (smaller files encouraged).
- FERC [acceptable file formats](https://www.ferc.gov/ferc-online/elibrary/file-formats-supported-pdf-generation) include.
- eFilings must be submitted in a text searchable format.

Access the Mountain Valley Pipeline project by entering the docket number CP16-10-000 into the various sections listed. If you are following the MVP project, you will receive email notifications whenever new documents or comments are submitted.

### **III. Become an Intervenor**

This is the most complicated option for submitting comments and being involved more deeply. The primary reason to intervene is that you become an official party in the proceeding and taking this step gives you standing to challenge FERC decisions with which you disagree in court.

Intervening also creates a legal duty for you so that any time you comment or file documents on the docket you are required to send an email to all other intervenors who are listed on the "service list." One benefit of intervening is that you will get notice both from FERC and from other intervenors when something new is placed in the docket.

However, Wild Virginia and other groups work hard to keep our members and the public informed about really significant developments. You may also search the docket periodically to see if there's anything you'd like to review.

In any case, if you choose to intervene and have not become a registered user, return to the instructions above under "To Register"

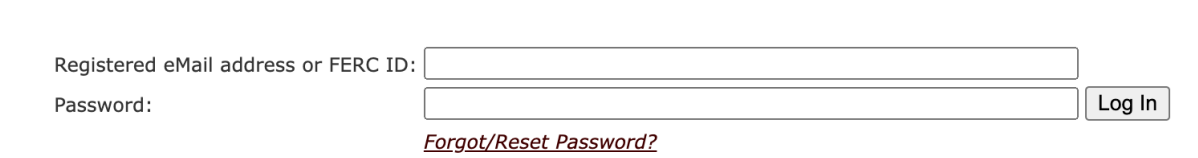

 $\mathcal{L}_\mathcal{L} = \{ \mathcal{L}_\mathcal{L} = \{ \mathcal{L}_\mathcal{L} = \{ \mathcal{L}_\mathcal{L} = \{ \mathcal{L}_\mathcal{L} = \{ \mathcal{L}_\mathcal{L} = \{ \mathcal{L}_\mathcal{L} = \{ \mathcal{L}_\mathcal{L} = \{ \mathcal{L}_\mathcal{L} = \{ \mathcal{L}_\mathcal{L} = \{ \mathcal{L}_\mathcal{L} = \{ \mathcal{L}_\mathcal{L} = \{ \mathcal{L}_\mathcal{L} = \{ \mathcal{L}_\mathcal{L} = \{ \mathcal{L}_\mathcal{$ 

Return to Log In

**New User** 

Once you are registered, click on this link <https://ferconline.ferc.gov/LogIn.aspx> or enter the URL into your browser to log in.

The page should look like this:

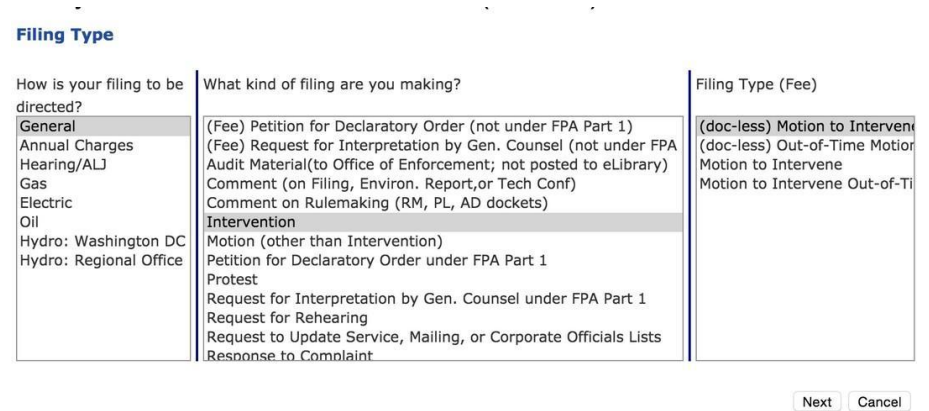

- 1.Choose the following pathway: "General" --> "Intervention" --> "(doc-less) Motion to Intervene." Click "Next."
- 2. Enter docket number CP16-10-000 on the next screen. This is the main docket number for the Mountain Valley Pipeline. button to add the docket number.

Hit "Search." Click the blue Click "Next" to proceed.

- 3. You will now see the "Document-less Intervention Description" page. Enter the reason you wish to be an intervenor in the box. You may give any reason you wish which may include, you are a member of Wild Virginia, you are an affected landowner, you are concerned about impacts to our forests and waters, you are a concerned citizen, or whatever you feel applies best to you. Then, click "Next."
- 4. On the "Specify Filing Parties" page click "on behalf of other party(ies) if you are filing on behalf of a group, or "as an individual" if you are filing for yourself or another person. If you are filing as an individual, enter your e-mail and click, "Add as signer." Click "Next."
- 5. You will now see the Submission Description page. You can keep the pre-formatted text, reading "(doc-less) Motion to Intervene of Your Name Here under CP16-10-000. Click, "Next.'
- 6. On the "Summary" page, click "Submit." You will receive an email "Receipt of Filing" first, followed by an "Acceptance for Filing."

You have successfully submitted the filing and will receive an eMail confirmation shortly.

#### **Submission Status**

Printable Submission Confirmation Receipt

Back to FERCOnline

### **Informing the Service list:**

- 1. The next step is to contact all parties who are on the Service List, which is required of all intervenors. The Service List includes the e-mails of the filer(s) and all parties who have thus far signed up as intervenors. Anytime you file any comments or documents, you must download the latest list and email copies to every party on the list.
- 2. Return to the FERC site and click "Query Service List"
- 3. You may have to Log In if you have not already, entering your FERC ID and password and click "Log In"
- 4. Enter the docket # CP21-57-000 and click "search"
- 5. Click on the blue cross under "select"
- 6. "type of address" should read "email"; "format" should read "delimited with semicolon"
- 7. Click "download list" and save to your computer. It will read as a .txt document.
- 8. Cut and paste this list to the address of your e-mail and click "enter" and it should populate your e-mail address field with all of the e-mail addresses on the service list
- 9. Enter "Docket #CP21-57-000 Motion to Intervene" into the subject heading
- 10. Compose the following message: "Please be advised that (your name) has filed a Motion to Intervene with FERC on Docket #CP21-57-000" and close with your name and address as you have registered with FERC.
- 11. "Send"

# **You are done registering as an Intervenor!**

For further questions, comments, or assistance, contact: Wild Virginia Kylie McLatchy [info@wildvirginia.org](mailto:info@wildvirginia.org)  $\overline{\bigcup_{i=1}^{n}}$  .  $\overline{\bigcup_{i=1}^{n}}$